## Ohjetta OBS studion käyttöön 21.3.2021

Sijainti: Muut/tabletti/vakase/Salilaitteet ja OBSstudio

## Yleistä

OBS Studio -ohjelma on allaolevan kuvan näköinen.

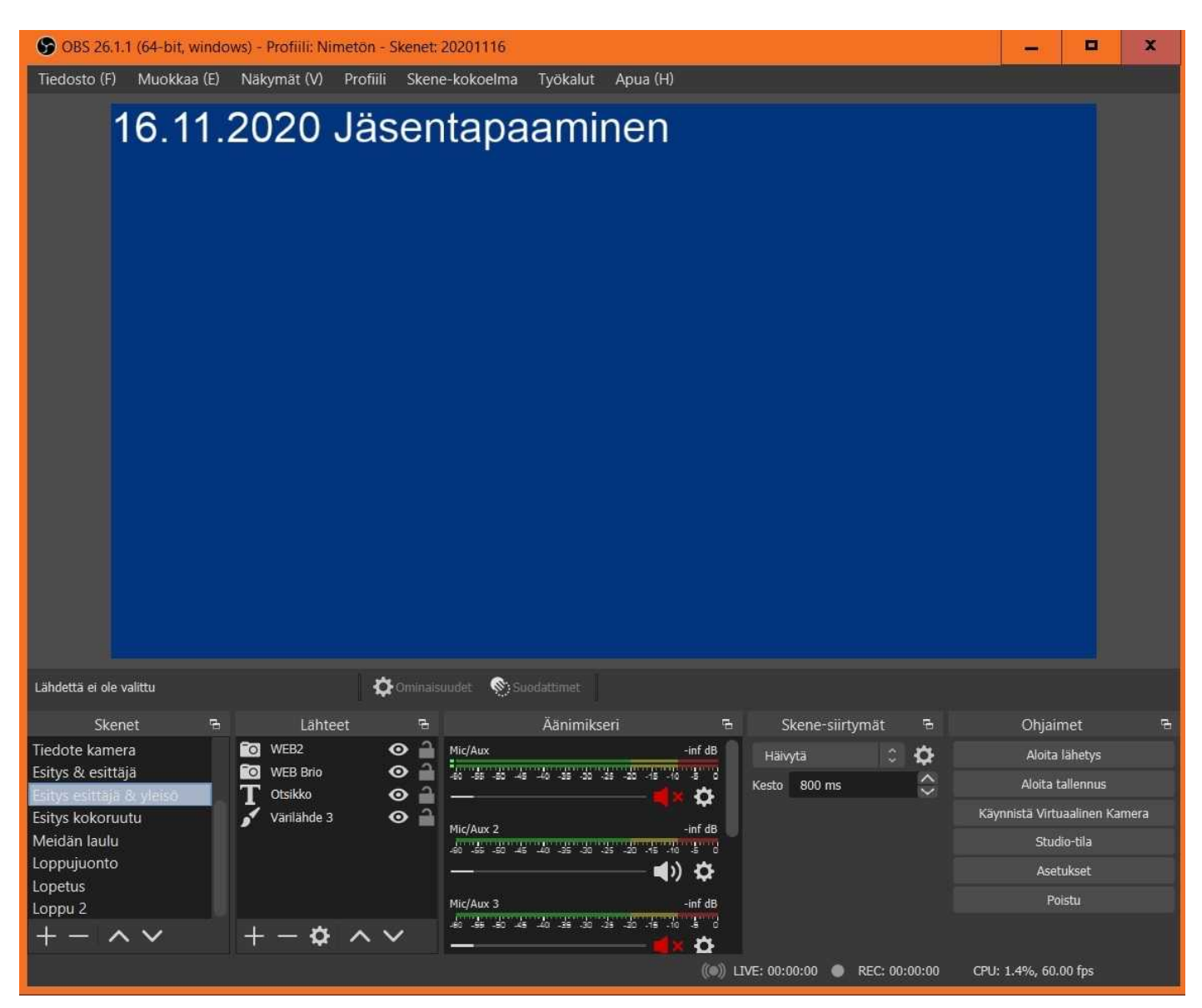

OBS Studion näkymässä yllä on seuraavat alueet:

- 1. Ylinnä kuvaruutu, jossa näkyy se mikä lähtee maailmalle YouTuben kautta striiminä tai tallentuu koneen kovalevylle tallenteena.
- 2. Vasemmalla on **skenet** lista, johon voidaan tehdä esitysjärjestykseen erilaisia näkymiä kuvaavin nimin.
- 3. Seuraava on **Lähteet** lista, johon kootaan kunkin skenen näkymän laitteet esim kamerat, kuvat, tekstit ja mikrofonit. Silmäkuviosta saa suljettua eli otettua elementin pois käytöstä. Monitori 2 menee projektorille ja se laitetaan myös maailmalle OBS:llä.
- 4. Seuraavana on **äänimikseri**, jossa näytöt ja säädöt eri mikrofoneille. Siinä voi säätää, ottaa pois käytöstä/käyttöön ja rattaan kuvasta tehdä asetuksia. Äänimikseri listassa pitää olla joku päällä, että ääni lähtee maailmalle.
- 5. Seuraava on **Skene siirtymät**, joilla voidaan määritellä miten eri skenejen välillä tapahtuu siirtymät.
- 6. Viimeinen lista **Ohjaimet** sisältää painikkeita eri toiminnoille.
- 7. Listojen yläpuolella on rivi, jossa toiminnot vaihtuvat valitun **Lähteen** tyypin mukaan.

Nämä asettelut voidaan tallentaa tiedostoon **json** tarkenteella otsikosta **skenekokoelma** –> **Vie.**

Yllälueteltujen listojen järjestystä voidaan muuttaa tarttumalla otsikkoon ja raahaamalla uuteen paikkaan. Mun mielestä se on turhaa, mutta jos se aktivoituu vahingossa kannattaa lista siirtää paikalleen rivissä.

### **Kuvan sommittelu**

- 1. Lisää + -näppäimestä **Skenet** listaan uusi vaihe esitykseen ja nimeä se kuvaavasti
- 2. **Skenet** listan vaihe valittuna lisää **Lähteet** -listaan tarvittavat elementit. Napauta **Lähteet** listan alla **+** -merkkiä –> valitse laitelistalta elementin tyyppi, nimeä se ja sitten määrittele se. Järjestyksellä määritellään näkyvyys. Alinna kuvan pohja ja muut osat päällä. Järjestystä voi muuttaa aktivoimalla elementin ja naputtelemalla nuolenkärkiä ruudun alla. Silmäkuviosta saa elementin suljettua eli otettua pois käytöstä. Videokamera on listalla hassulla nimellä Videokaappauslaite.
- 3. Äänimikseri-listalle tulee näkyviin ne äänilähteet, jotka valitaan oikealta **Asetukset** –> **Ääni** sivulla käyttöön ja niissä ohjelmakohdissa, joissa on joku valmis tallenne, tallenteen nimellä. Lisäksi listalle tulee eri skeneissä olevat valmiiden tallenteiden äänet.

#### Vinkkejä:

- Kamerakuvan alle voi kirjoittaa tekstilaatikon, jossa on henkilön nimi, jos se tiedetään ohjelman mukaan.
- Samaa tekstiä voi käyttää useammassa näkymässä ja vieläpä eri kokoisena ja eri paikoissa.
- C922 on Pentin kamera. Brio-kamera on senioreiden.
- Valitsemalla elementin **Lähteet** listalta tulee listojen yläpuolelle elementin tyypin mukaiset toimintonappulat sen muokkausta varten.
- Valitsemalla elementin **Lähteet** listalta ja painamalla hiiren 2-näppäimellä saat valikon ominaisuuksista ja pääset muokkaamaan niitä.
- Silmällä **Lähteet** listalta saa kameran tai muun kohteen suljettua ja lukolla lukittua näkymässä paikalleen.
- Kameran kuvan siirron voi tehdä dian eli esitettävän sivun päällä esityksen aikana siten että poistaa silmästä kameran näkymän ja sitten siirtää raamin ja lopuksi ottaa silmästä taas kuvan näkyviin.
- Meidän laulun voi laittaa päälle siten, että äänen silmä on suljettuna aluksi. Kun kuva tulee ruudulle otetaan ääni päälle äänen silmää napauttamalla pienen odottelun jälkeen.
- Listojen leveyttä voi säätää tarttumalla niiden rajoihin hiiren 1 nappula pohjassa siirtämällä ja korkeutta listojen yläpuolelta. Mulla kävi kerran niin että Skenesiirtymät ja Ohjaimet lipsahti vaihtoehdoiksi eli alla oli niiden nimet ja toisen sai vain kerrallaan näkyviin. Meni kauan ennenkuin sain ne takaisin molemmat näkyviin. Voisko kuitenkin jättä Skenesiirtymät pois näkyvistä, kun ei sitä tarvi usein muuttaa?
- Skenejä voi tallentaa ja hakea Päänäytön yläpuolelta **Skene-kokoelma** –> **Vie** vie asetukset .json tarkenteiseen tiedostoon. **Skene-kokoelma** –> **Tuo** toiminnolla voi ladata aikaisemmin tehdyt asetukset pohjaksi uudelle.
- Ruudulla voi eri kuvaelementtien kokoa ja paikkaa muuttaa samaan tapaan kuin piirustusohjelmissa kuviota.
- Seuraavassa listassa on pikakomentoja elementtien koon muuttamiseksi.

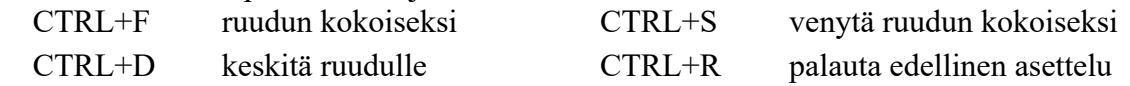

# **Ääniasetuksia**

Asetukset ja Äänet valinta: **Ohjaimet** ruudusta napauta **Asetukset** –> uudesta ikkunasta **Äänet** Nykyään talletetut äänet ja kameramikrofonien äänet menee tykin kautta vahvistimelle. 4 mikrofonituloa käytössä, jotka voi olla päällä tai pois. Äänilaiteluettelossa toimivat mikrofonit ovat valkoisella kaiutinkuvalla.

Voi valita mikä mikki on mikäki.? Kakkonen on ollu tavallisesti kädessä pidettävä langaton senioreiden mikrofoni. Se menee yhden radion kautta läppärille ja toisen kautta salivahvistimelle.

Brio on nyt 3:ssa. Ykkösen vois ottaa pois. Se on luultavasti läppärin oma mikki.

Vain käytössä olevat mikit näkyy **Äänimikserissä**. Siinä näkyy koko ajan kaikki käytössä olevat mikit riippumatta valitusta skenestä. Nyt meillä on kapulamikki, kameramikki ja toistolaite.

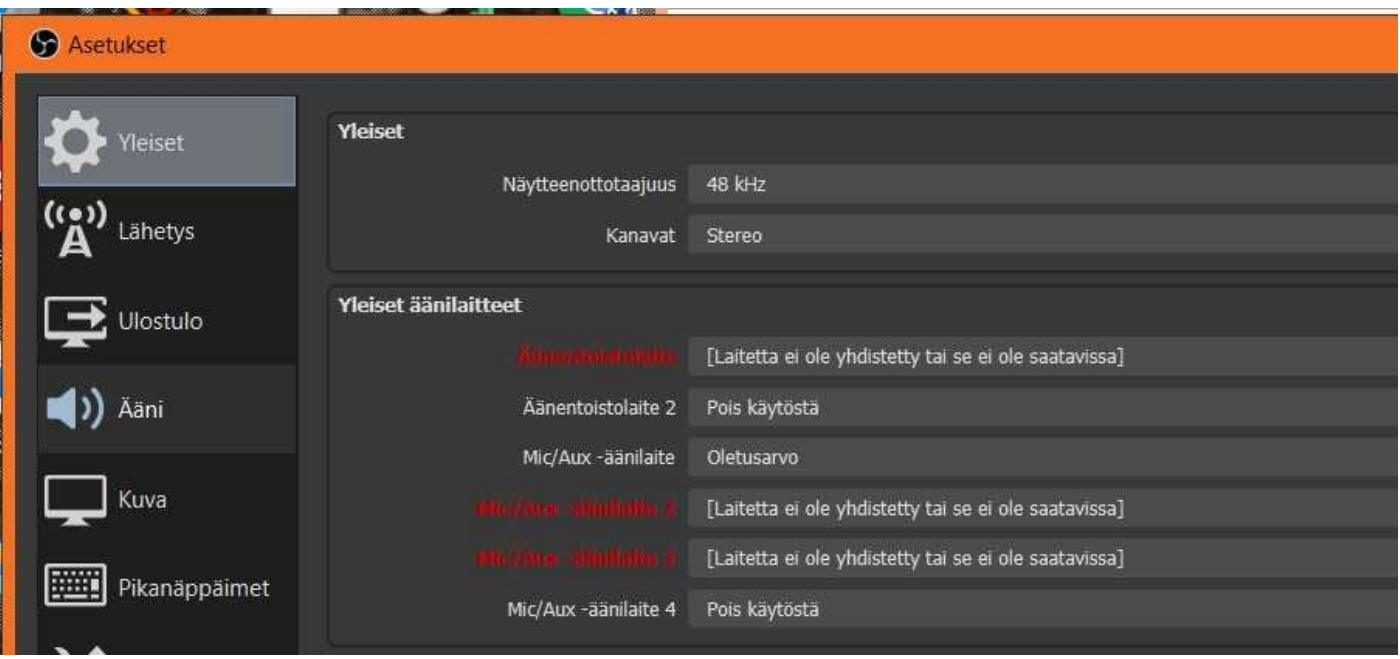

# **Äänimikserin käyttöä**

- Äänimikserissä voi mikrofonia säätää keltaisen ja punaisen rajalle. Esisäädön voi tarvittaessa tehdä Windowsin asetuksista. **Windows** –> **Asetukset** –> **Aputoiminnot** –> **Ääni** –> **Ääniasetukset** –> Syöte otsikon ja Mikrofoni alta **Laitteen ominaisuudet** –> Mikrofonin alta **Äänenvoimakkuus** –> **Aloita testi/Lopeta testi**.
- Ei kannata olla liikaa mikrofoneja käytössä. Voi joku mennä näkymättömiin OBS:n Äänimikserissä. Silloin sitä ei huomaa, eikä ääni menekään maailmalle tai menee ylimääräistä mökää.
- Mikrofonista ratas ja **Äänen lisäominaisuudet** avaa työkalun, jolla voi määritellä mitkä äänet menee ulos lähetykseen ja mitkä saliin. monitori ja ulostulo, lähtee kiertämään. Voi valita mikä mikki menee salin kaiuttimeen. Voisko kapulamikinkin panna kiertämään OBS:n ja projektorin kautta salivahvistimelle? Vois olla että se toimis, kun se ei ole niin herkkä kuin kameroiden mikit.

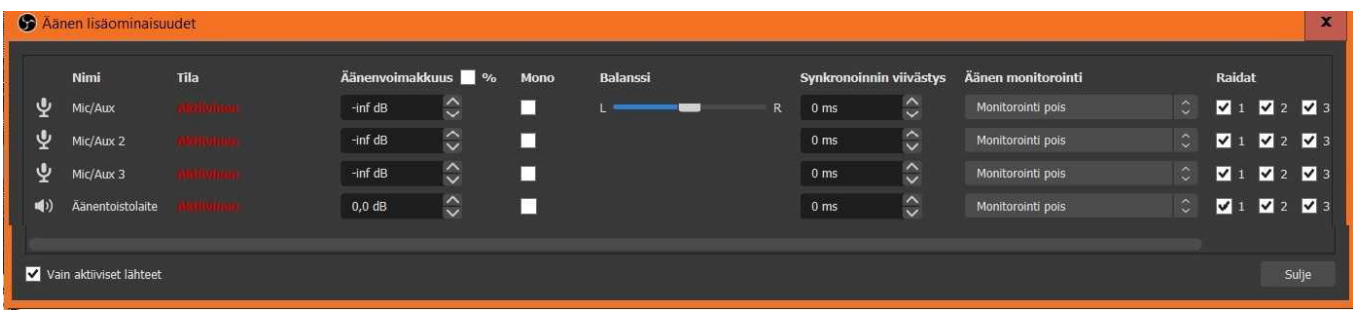

## **Linkkien haku**

Linkkien haku täytyy tehdä YouTubesta [Seniorit.vaasa@gmail.com](mailto:Seniorit.vaasa@gmail.com) tunnuksella, jonka salasana on osittain S…...7. Linkkien haku tehdään seuraavalla avaimella:

<https://studio.youtube.com/video/DvYhYzySQYA/livestreaming> (Mistä tämä on kotoosin?)

(mulla kotikoneessa sain seuraavalla tavalla:

- 1. Käynnistä **Chrome Seniorit.vaasa** selain
- 2. Vaihda oikeasta yläkulmasta Seniori-logosta [Seniorit.vaasa@gmail.com](mailto:Seniorit.vaasa@gmail.com) -käyttäjäksi
- 3. Napauta otsikkoalueelta **YouTube Studio**
- 4. Napauta YouTube sivulla vasemmalta **Sisältö** ja ylempää **Live** )
- 5. Egdellisten vaiheiden sijasta Pentti napautti alapalkista 2. viimeistä nappulaa ja sitte **Sisältö** ja ylempää **Live.** Siinä oli vissiin aiemmin avattu selain.
- 6. Sisältö sivulla on **Lataukset** ja **Live** välilehdet. **Lataukset** sivulla on koneelta ladatut valmiit videot ja **Live** sivulla livelähetyksenä tehdyt videot.
- 7. Napauta oikeassa yläkulmassa **Luo** nappia ja alta **Aloita Live lähetys** kuten kuvassa oikealla:

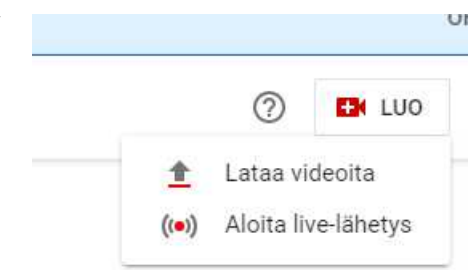

Sieltä pitäisi löytyä viereinen sivu:

Napauta oikealla olevan kuvan Striimausavain rivin silmänappulaa niin saat avaimen näkyviin ja sitten **Kopioi** nappulaa.

Tästä kopioitu avain on vakio eli ei pitäisi olla tarvetta uusia, mutta voi se olla mahdollista. Kerran on pitänyt uusia.

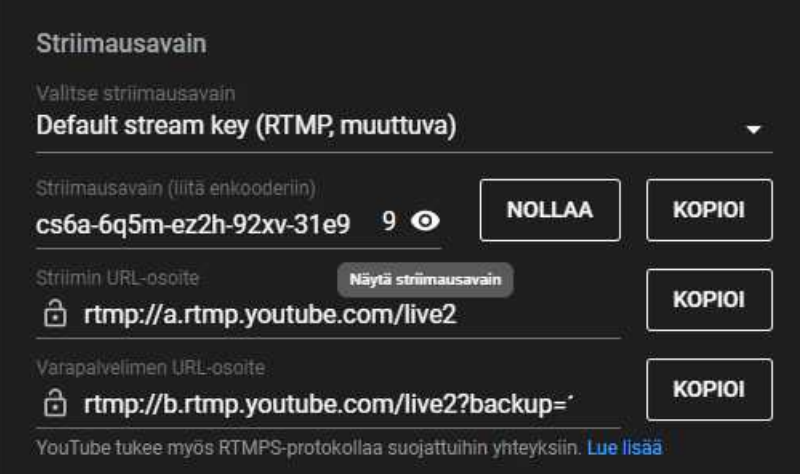

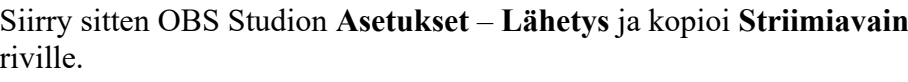

Studio-tila Asetukset Poistu

Ja liitä kopioitu linkki Striimiavain riville:

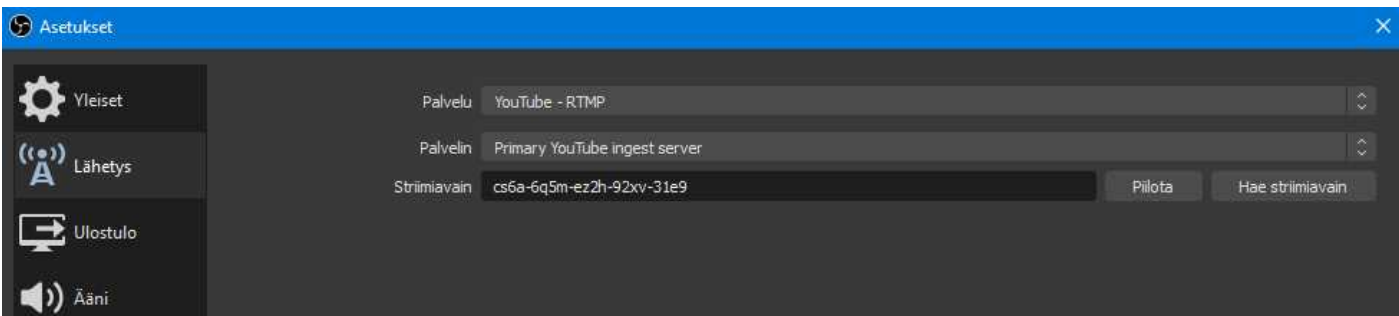

(Eikö käytetä Hae striimiavain toimintoa?) Tätä ei yleensä tarvitse muuttaa.

Palaa sitten takaisin YouTube sivulle.

Ylhäältä **Muokkaa** näppäimellä avautuu lista, jossa voi muokata eri asioita jokaiseen lähetykseen.

- Ylinnä on **Nimi** esitykselle ja sen alla **Kuvaus**, johon kirjoitetaan tietoja lähetyksestä.
- **Pikkukuva** kohtaan on hyvä kopioida kuva, jossa on tiedot tulevasta esityksestä. Se näkyy kun ollaan vielä OFF-linessa. Se voisi olla myös vakio, jolloin sitä ei tarvitsisi vaihtaa.
- Annetaan olla piilotettu, eli näkyy vain niille, jolla on linkki, ei hakemalla.
- Valitaan että kirjautuneet käyttäjät voi kommentoida.
- Muuta ei tarvi muuttaa.

Oikeasta yläkulmasta löytyy **Jaa** nappula (nuoli), jolla aukee uusi ikkuna, jossa on jäsenille lähetettävä linkki.

Se kopioidaan kopioi -nappulalla SULJE näppäimen yläpuolella.

Kun lähetys on loppunut, niin myöhemmin voi katsoa myös siitä YouTuben etusivulta **Sisältö** ja **Live** ja toistonappula. Samalta paikalta voi katsoa myös tilastoa ja tehdä muutakin.

Tämä tapa ei ole tarkoitettu kaikille jäsenille

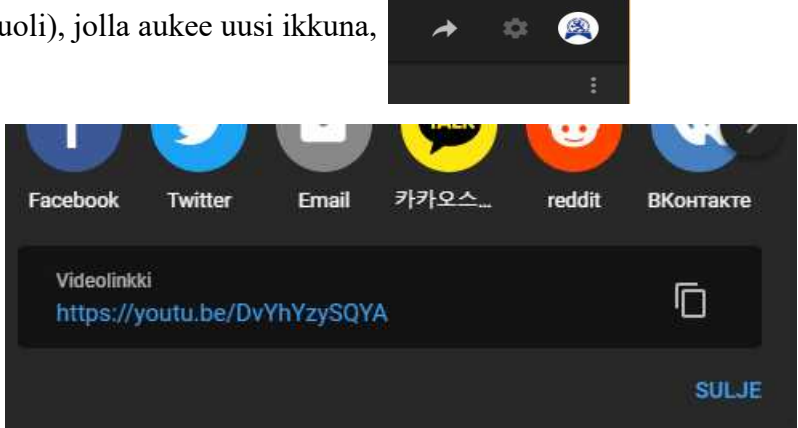

# **Lähetykseen liittyviä vinkkejä**

- Kytke ensin kaikki laitteet läppäriin ja käynnistä OBS Studio vasta sitten. Muuten laitteista osa voi jäädä toimimatta.
- **Studio**-tilassa voi esittäjä tehdä muutoksia ilman että katsojat näkevät sitä. Lienee kokeneiden esittäjien ominaisuus.
- **Ohjaimet**-listan painikkeilla lähetys alkaa **Lähetys**-painikkeella. **Tallennus** tallentaa koneelle.
- Lähetyksessä voi olla 5, 10 tai 30 sekunnin viive.
- Alapalkissa voi olla vihreä, oranssi tai punainen täplä. Vihreä hyvä, punainen ongelma yhteydessä.
- Lähetyksessä ei tarvitse tallentaa, Youtube tallentaa.
- Youtube odottaa jonkun aikaa ennenkuin sammuttaa vastaanoton. Yhden kerran OBS studio sammui kesken ja uudelleenkäynnistettynä pääsi vielä vanhaan linkkiin.
- Tallenteet löytyy polusta: **Tiedosto** –> **Näytä tallenteet**. Sen polun voi vaihtaa jos haluaa. Tallenteen voi muuntaa mp4 formaattiin **Tiedosto** –> **Muunna tallenne**.
- Power-point ja muu materiaali ohjataan monitorille 2 (joka saadaan **Windows** + **P** ja **Laajenna** valinnalla) ja sitten Monitor 2 valitaan OBS:ssä **Lähteet** listalle lähetettäväksi.
- Esitelmöijän kapulan vastaanotin kiinni koneeseen. Sillä esitelmöijä voi vaihtaa itse diat. Jos välillä käy tekemässä jotain OBS-ohjelmassa niin täytyy esityksen päällä napauttaa 2 kertaa, että esittäjän kapulan ohjaus siirtyy takaisin diojen vaihdoksi.
- 1 monitorin oikeassa yläkulmassa löytyy vinonuoli. … Että näkyy yhtäaikaa lähetysohjelma ja esitys. (Sain tämän kerran näkyviin, mutta en kässännyt tarkoitusta)
- Kameran zoomaus lähetyksen aikana: Valitse kamera **Lähteet** listalta → hiiren oikealla valitse **Ominaisuudet** → avautuvasta ikkunasta valitse **Määritä asetukset** → avautuvasta ikkunasta valitse **Kameran hallinta** välilehti → **Zoomaus** liukusäätimellä voi säätää kuvan aluetta. Voit poista välivaiheen työkalut näkyvistä.
- Voipi olla että on parempi kytkeä toinen kamera suoraan läppärin liittimeen ja toinen jakajan kautta.
- Joskus ääni ei lähde maailmalle. Silloin voi auttaa ottaa äänilähde pois käytöstä/käyttöön.